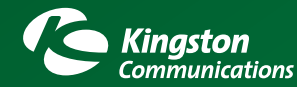

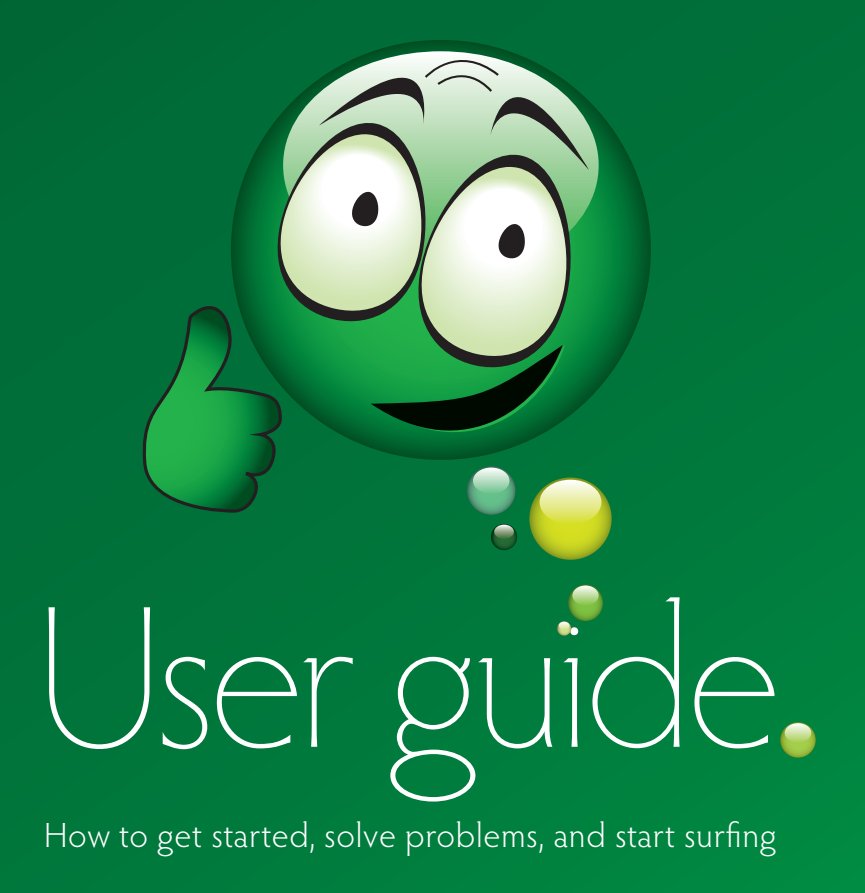

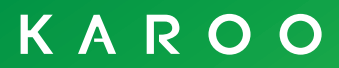

Download from Www.Somanuals.com. All Manuals Search And Download.

## **Contents**

- Getting started and personalising your account 3
	- Your username
	- Your internet login
- How to get the most out of your service 4-5
	- How to get the best speed possible
	- Tips for top speeds

#### Using your broadband product 6-8

- An introduction to GB usage
- Frequently asked questions
- Checking your usage
- Email 9-11
	- Your email address
	- Setting up your email account
	- Setting up more than one email account
	- Anti-spam and email anti-virus settings
	- Common email problems
- 12-13 Hardware
	- Problems with your router
	- Configure your wireless router securely

### 14-15 Settings and Support

- Useful Karoo settings
- Other help and support
- Karoo support boundaries

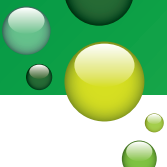

## Welcome to Karoo!

You will be receiving your router shortly. This will come with a Quick Start guide, which will tell you how to install it. Just follow the instructions on the guide, entering your username and password (confirmed on your welcome letter) where prompted.

You will then be taken to our online configuration page which will set up your Karoo account and email settings automatically. Once this is done, simply reboot your router when instructed and you are ready to go online!

## Personalising your account

### Your username

When you first signed up for Karoo Broadband, you will have been asked to choose both a username and a password. So, for example, Paul Smith may have chosen a username of **paul72**, and a password of **broadband**. These details will also have been confirmed in your welcome letter.

Fill in **your** username and password in the boxes below – you will need them to access the internet.

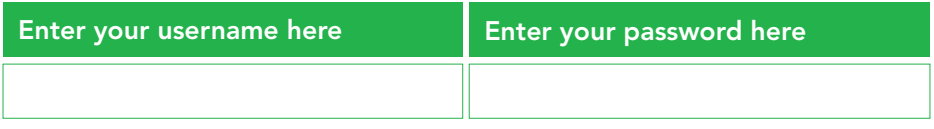

### Your internet login

Using the information above, your internet login should look something like this: paul72@karoo

## How to get the most out of your service

Signing up to Karoo Broadband is not simply about getting online. We want you to experience everything the internet has to offer, so in this section we explain how to achieve the best possible performance.

### How to… Get the best speed possible

Karoo Broadband offers our fastest speeds ever – up to 8Mbps. You won't always be able to surf this fast, but there are things you can do to make sure you always get the fastest possible speed that your line can reliably support.

### Understanding your broadband speed

Karoo broadband will give you the fastest possible speed on your line and this will vary from home to home. This is because the speed of your connection can be affected by several factors. For example:

- How far you are from the local telephone exchange the further away, the weaker the signal.
- The wiring inside your home poor quality wiring will affect your speed.
- The type of activity you are performing basic websites can be seen easily, but your experience of downloading files or viewing content-rich websites can depend on how that particular website performs.
- The time of day you use the internet most people go online between 6pm and midnight, or at the weekend. More traffic means slower speeds.

### Tips for top speeds

Tip 1: Use your main phone socket Wherever possible, use your main telephone socket to connect to your broadband service.

### Tip 2: Check your micro-filters

Micro-filters should be fitted to all

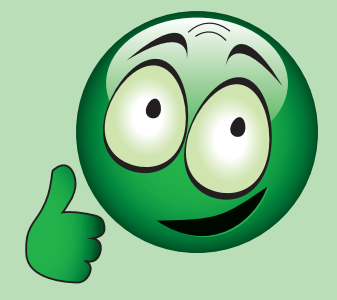

your home telephone extensions e.g. your TV set-top box, cordless telephone base stations, dial-up security alarms, analogue modems, or fax machines. Check they are working correctly.

#### Tip 3: Extension leads and wiring

Some extension leads (e.g. long telephone cables) can cause disconnections and slow speeds. We strongly recommend that if you need to use an extension, it should be a broadband specific extension lead such as the RJ11. However, for optimum service it is not recommended to run any more than 2 metres of cabling, as although you may still be able to use your service over extension cables, the performance is often severely degraded.

#### Tip 4: Check your router

To avoid disconnections, check the manufacturer's website of your modem/router for any software updates (which are usually free to download).

Ethernet-based routers provide an 'always on' connection, and usually automatically reconnect after a service interruption. They also allow you to connect more than one computer to broadband – wired or wirelessly (depending on model).

#### Tip 5: Power cycle your router

From time to time, you may need to re-set, or restart your router/ connecting device. We would recommend that every seven days or so, you give your router and internet connection a break and re-set it. If you are having connection problems, this could also help.

KAROO

## GB usage allowances

Your new Karoo product comes complete with an inclusive GB usage allowance. Everything you send or receive over the internet uses bits of data, whether it's a web page, an email, a music track or a video clip. Each element of data is a different size and is measured in Kilobytes (KB), Megabytes (MB) or Gigabytes (GB). The average text email is around 4KB, a digital photo around 1MB, a music track around 5MB, and a full-length movie around 700MB. (1MB = 1024KB, 1GB = 1024MB).

You can use your broadband connection freely up to your usage allowance. In the event you exceed your allocated limit, you will incur charges for each GB you go over.

## Frequently asked questions

How will I know when my usage limit starts and ends?

Your first usage period will begin on the date your service activates. Subsequent periods will follow on from this.

### How long is a usage period?

All usage periods run for no longer than a calendar month. Typically, the average usage period lasts 30 days.

#### How can I check my usage?

Pages 7-8 of this booklet explain how to do this in more detail.

#### What counts towards my broadband usage?

Usage is the combined total of all your downloads. Uploads are completely unlimited.

### How much web browsing and email is included in my allowance?

As much as you want to do! Both these activities only use a small amount of bandwidth, so if you only use the internet for basic surfing and email, we estimate even on our lowest package (Karoo Lite) this equates to an average of 6-8 hours per day.

### Are the figures quoted above definitive for those types of activities?

No, they are approximations to be used as a guide only. The actual amount of usage for any activity will be dependent on factors such as the websites you are viewing, or the quality and length of music or movies you download.

Although we will notify you if you approach, or exceed your limit, it is a good idea for you to familiarise yourself with the process to check your usage, should you wish to monitor it yourself. The next section explains how to do this in more detail. It is advisable you familiarise yourself with this procedure.

### 6 KAROO TECHNICAL HELP DESK 01482 606 101

Download from Www.Somanuals.com. All Manuals Search And Download.

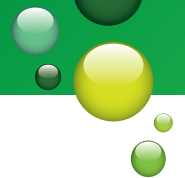

# Checking your usage

All usage is monitored in the Karoo Control Panel which can be accessed within "My Account" at www.karoo.co.uk

You will be presented with a login screen – enter your internet connection username and password here, e.g: username: paul72, password: broadband.

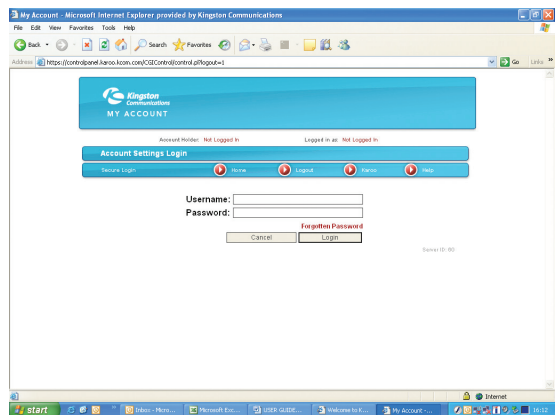

Select "Check My GB Usage". The diagram below shows the screen you see next. This enables you to view your current usage.

Please note: The length of your usage period may change and can be less than a month, but will never be more than a month.

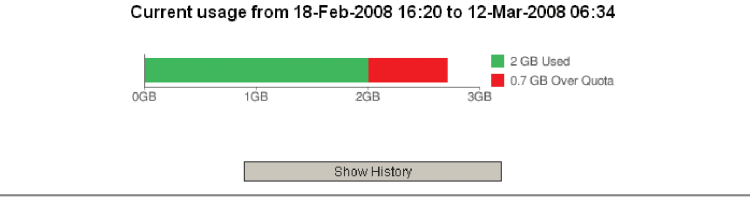

Last Updated on: 19/02/2008 at: 11:32:56 Server ID: 18

7

This example shows data for a customer on our Karoo Lite product. They have an all-inclusive allowance of 2GB as displayed in Green. In this instance, the customer has exceeded their specified limit, and has downloaded a total of 2.7GB. The usage displayed in red shows the data over the limit.

## Using your broadband product

# Checking your usage (continued)

You will see the option to "Show History". This will show your download history for up to six months of usage. The illustration below shows an example of how this may look.

Please note: The length of your usage period may change and can be less than a month, but will never be more than a month. Current usage from 18-Feb-2008 16:20 to 12-Mar-2008 06:34 2 GB Used 0.7 GB Over Quota  $n<sub>0</sub>$ 1GB  $2GB$  $3GB$ **Usage History** Usage from 18-Jan-2008 16:20 to 18-Feb-2008 16:20 1.5 GB Llsed (0.5 GB Remaining)  $0\overline{GB}$ 1GB  $2GB$  $3GB$ Usage from 18-Dec-2007 16:20 to 18-Jan-2008 16:20 0.1 GB Used (1.9 GB Remaining)  $n<sub>CP</sub>$  $1$ GR  $2GR$  $\overline{3}$ GR

Last Updated on: 19/02/2008 at: 11:32:56 Sener ID: 18

In the example above, the customer has been online with us since 18 December 2007, and has had three months on a usage based product. As you can see by the usage shown in green, they did not exceed their usage allowance in the first two months, downloading only 0.1GB and 1.5GB respectively. Their current usage shows the first time their limit was exceeded

## Email

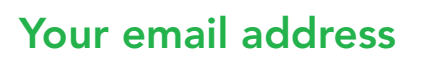

Signing up to broadband gives you your very own email address.

Your username will form part of your email address. So for example, if Paul Smith's username is paul72, his email address would be paul72@paul72.karoo.co.uk

Fill in the following boxes to determine **your** main **email** address.

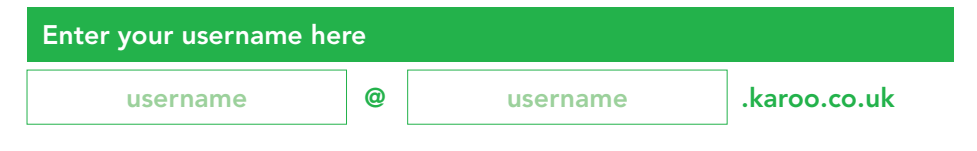

### Setting up your email account

Your email account has already been set up with Karoo. By default your email address is: username@username.karoo.co.uk.

To make any changes to your account go to 'My Account' at www.karoo.co.uk. You will be presented with a login screen – enter your internet connection username and password here, e.g.: username: paul72, password: broadband.

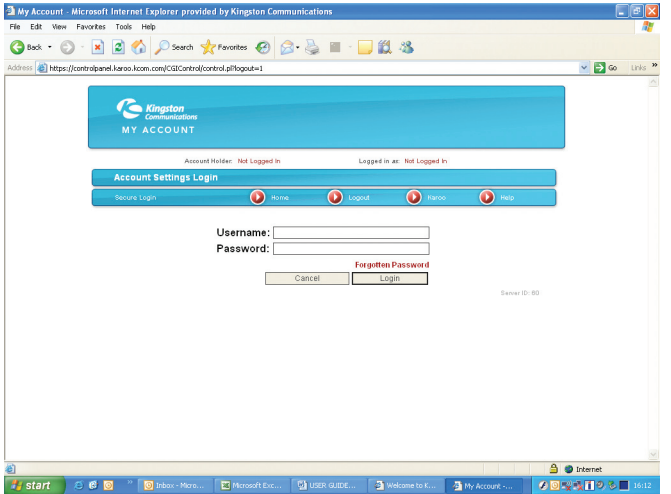

KAROO 9 Download from Www.Somanuals.com. All Manuals Search And Download.

## Setting up more than one email account

Depending on which Karoo package you are on, you may get more than one email mailbox, so that you can personalise email accounts for different members of the household. You can even password protect each address for enhanced privacy. You may have more than one email alias, which is a separate email address you can use that will re-direct to the master email account, or another sub email account of your choice.

To set up more than one account log into 'My Account' at www.karoo.co.uk and follow these simple instructions;

- Click onto 'Setup a New Email Account'
- Select 'Setup a New Mailbox and Email Address for a New User', and click 'Next'
- Complete the email address, click 'Next'
- Enter the password for the new account, then confirm it by entering it again
- You will now need to install the email account on your computer. Do this by clicking on 'Update my Outlook Express', click on 'My Email' on the left hand side of the screen then select your email program.

## Anti-spam and email anti-virus settings

The widespread use of email has led to its exploitation – through virus attacks and junk email (SPAM). So, it is important to protect your email inbox from unwanted junk mail.

Karoo will automatically scan your emails for viruses. Your Karoo email is also already set up with Karoo's recommended default anti-spam settings, so, if you are happy with these, you don't need to do anything. However, if you would like to change the level of filtering you receive, follow these steps:

- Go to 'My Account' via www.karoo.co.uk
- Log in with your username and password
- Click on 'Change Your Spam Settings'

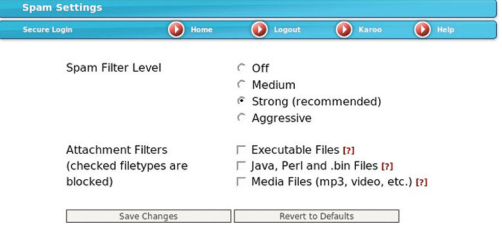

• Select the level of filtering you require [the default setting is 'Strong']

In addition to spam filtering you can also block certain file attachment types. To do this:

- Select the option you require [Executable Files, Java, Perl and .bin Files, or Media Files] Please note: When you select one of the attachment filters, every file type within that category will be blocked. To view the attachment types within each category, hover your cursor over the question mark by the filter type.
- When you are happy with your selections click 'Save Changes'
- Your new customised settings will now be applied.
- You can revert to Karoo default settings at any time by clicking on the 'Revert to Defaults' button.

## Common email problems

The most common email error messages start with 0x800CCC and are followed by two digits – these two digits denote the actual error. The error messages below show the most common problems and the action needed to solve them.

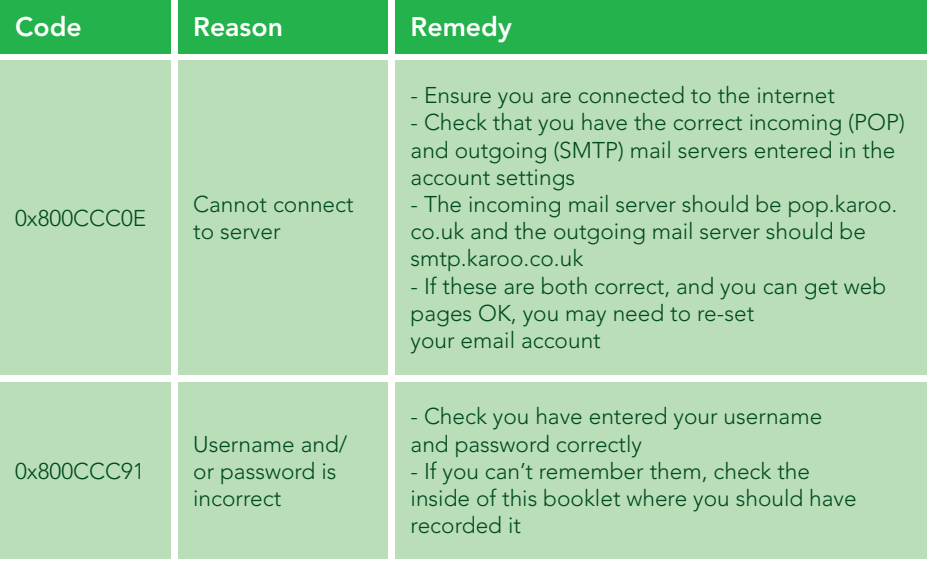

## **Hardware**

### Problems with your router

If you are experiencing problems with your router, try the following procedures.

### Configure your Internet Explorer correctly for a Router.

- Open Internet Explorer and click on 'Tools', 'Internet Options' and then 'Connections'.
- Ensure 'Never Dial a Connection' is selected by clicking in the radial button.
- Click 'Apply' and 'OK'.

### Ensuring you are not connecting via a Proxy Server.

- Open Internet Explorer and click on 'Tools', 'Internet Options' and then 'Connections'.
- Click on 'LAN Settings' and un-check ALL boxes. Click 'OK'.
- Click ''OK' again.

#### Ensuring your Local Area Connection is enabled.

- Go to 'Start', 'Control Panel' and then 'Network Connections' OR
- 'Start', 'Control Panel', 'Network' and 'Internet Connections' and then 'Network Connections'.
- Right click on the 'Local Area Connection' and click 'Enable'. If you see 'Disable' then this means it is already turned on.

### Checking your Local Area Connection is connected to your Router.

- Go to 'Start', 'Control Panel' and then 'Network Connections' OR
- 'Start', 'Control Panel', 'Network and Internet Connections' and then 'Network Connections'.
- Right click on the 'Local Area Connection' icon and click 'Status'.
- Click on the 'Support' tab. If you have numbers in the 'Default Gateway' field then this means you have a successful connection to the Router.

### Power Cycling your Router.

• Remove the power to your router by either switching off the power button (some routers do not have a power button) or by turning off the power supply to your router at the power socket. Allow to rest for 30 seconds and then switch it back on. Allow a couple of minutes to pass before checking the status of your Router.

Failing all of the above please contact the Karoo Technical Help Desk.

### 12 KAROO TECHNICAL HELP DESK 01482 606 101

Download from Www.Somanuals.com. All Manuals Search And Download.

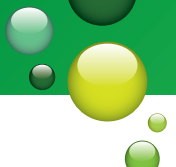

## Configure your wireless router securely

If you are using a NetGear wireless router we recommend that you secure your network so anonymous users cannot hijack your connection. This can be done by following these steps:

- **Step 1.** Connect your Ethernet cable and then log into the router configuration screen by entering 192.168.0.1 into your internet browser address bar (where you would normally type a website address).
- Step 2. When prompted for a username and password, enter your details and log in. The Netgear default settings use *admin* as a username, and *password* as a password.
- **Step 3.** When logged in, click on Wireless Settings (from the blue menu on the left of the screen). You will then see a screen that looks like this…

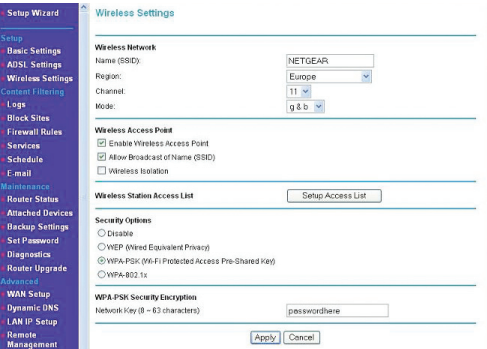

- **Step 4.** Go to the Security Options area and check the WPA-PSK (Wi-Fi Protected Access, Pre-Shared Key) option.
- Step 5. When prompted, enter your chosen WPA-PSK Security Encryption Network Key. This is your own personal password and can be anything you like between eight and 63 characters. You will need to provide this 'Network Key' (password) on every computer you want to share your wireless connection.

Remember – any changes you make to the router configuration need to be saved by clicking the Apply button (located towards the bottom of the screen).

If you have any other questions regarding wireless security, check the Frequently Asked Questions (FAQ) at the right hand side of the Netgear configuration screen, or follow the link on the left hand side to the Netgear online knowledge base.

## Useful Karoo settings

Here's an overview of additional settings that may be required for your Karoo account. These will be particularly useful if you are using your own modem/ router, as you may need to adjust a few settings to ensure that the device works on the Karoo service.

#### Broadband Settings:

VPI 1  $VCI$  50 Encapsulation RFC2364 PPPoATM Multiplexing LLC/LLC-based Modulation G.dmt Authentication CHAP

### Additional Karoo Settings:

IP Address: Server Assigned The Primary DNS number: 212.50.160.100 The Alternate DNS number: 213.249.130.100 Your POP3 mail server: popmail.karoo.co.uk Your SMTP mail server: smtp.karoo.co.uk Your NNTP server: usenet karoo.co.uk

## Further help and support

Karoo has an extensive Technical Support section online at: http://www.karoo.co.uk/helpandsupport/

These pages have been created to help Karoo customers with any problems they are having connecting to, and using the Karoo internet service.

The Karoo help pages are organised into different topics. To access the help you want, click on the appropriate topic heading to the left. For example, for help with email, click on 'My Email'.

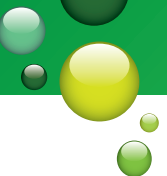

## Support boundaries

Although we are here to do our best to get you online, the Karoo Technical Helpdesk work within a series of Support Boundaries to ensure that all analysts on the Helpdesk are offering a consistent and appropriate level of support to our customers. There are many different internet related products and services that we support; and we would like to define exactly what these are. Generally, a degree of common sense can be applied to determine what we support, e.g. we can help set up a Karoo e-mail account, but cannot help set up Hotmail etc. A summary of our support boundaries is as follows:

Operating systems – We will troubleshoot internet related issues on in-life (products still supported by the manufacturer) versions of Windows and Apple-Mac. Linux is not supported.

Modems and routers – We will support modems and routers supplied by Kingston Communications, but can only give configuration settings for any device not supplied by ourselves.

Networking – We can help set up a working connection between one computer and a router supplied by Kingston Communications. We can also give help setting up a wireless connection to the Netgear router and help with installing the Netgear wireless dongle.

E-mail – We can help set up and troubleshoot Karoo e-mail accounts on Windows and Apple-Mac. We will not support setting up an account on a mobile or other such devices, or an email account with another provider.

Web access – We can troubleshoot browsing issues in Internet Explorer, Firefox and Safari. For software problems, you will be referred to the Manufacturer

Games consoles and games – We do not support games consoles or games. You will be referred to the manufacturer.

Security software – We do not support security software. For any security related problems, you will need to contact the manufacturer.

Webspace – We can give settings for the upload of information/webpages to your webspace. We do not support the design or creation of webpages, or websites hosted with third party companies.

Instant messenger services – We do not support these, other than to say they are fully compatible with the Karoo service.

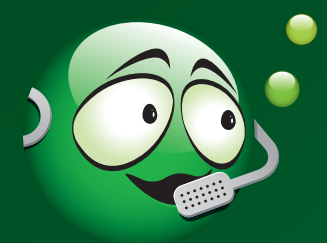

## Contact

If you have any more questions or queries, just give us a call or send us an email…

**Customer Services** Monday to Friday 8am - 8pm Saturday 9am - 5pm **Tel: 01482 602 444 or email customerservices@karoo.co.uk**

**Technical Support Help Desk** Monday to Friday 8am - 9pm, Saturday 9am - 5pm Sunday and Bank Holidays 10am - 6pm **Tel: 01482 606 101 or email help@karoo.co.uk**

**Other Useful Karoo Contact Numbers:** Telephony Customer Services - Tel: 01482 602555 Telephony Faults - Tel: 01482 602151 Karoo Status Line - Tel: 01482 602197

**Useful Router Manufacturer's Contact Numbers** Netgear Technical Support - Tel: 0870 112 1206 Speedtouch Technical Support - Tel: 0906 302 2114 Zyxel Technical Support - Tel: 0870 755 5779

Kingston Communications, 37 Carr Lane, Hull HU1 3RE

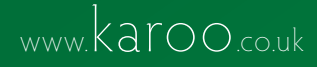

Free Manuals Download Website [http://myh66.com](http://myh66.com/) [http://usermanuals.us](http://usermanuals.us/) [http://www.somanuals.com](http://www.somanuals.com/) [http://www.4manuals.cc](http://www.4manuals.cc/) [http://www.manual-lib.com](http://www.manual-lib.com/) [http://www.404manual.com](http://www.404manual.com/) [http://www.luxmanual.com](http://www.luxmanual.com/) [http://aubethermostatmanual.com](http://aubethermostatmanual.com/) Golf course search by state [http://golfingnear.com](http://www.golfingnear.com/)

Email search by domain

[http://emailbydomain.com](http://emailbydomain.com/) Auto manuals search

[http://auto.somanuals.com](http://auto.somanuals.com/) TV manuals search

[http://tv.somanuals.com](http://tv.somanuals.com/)